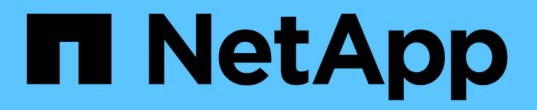

# 使用**MySQL**資料庫傾印進行備份與還原

Active IQ Unified Manager 9.9

NetApp December 15, 2023

This PDF was generated from https://docs.netapp.com/zh-tw/active-iq-unified-manager-99/onlinehelp/concept-configuring-the-destination-and-schedule-for-database-dump-backups.html on December 15, 2023. Always check docs.netapp.com for the latest.

# 目錄

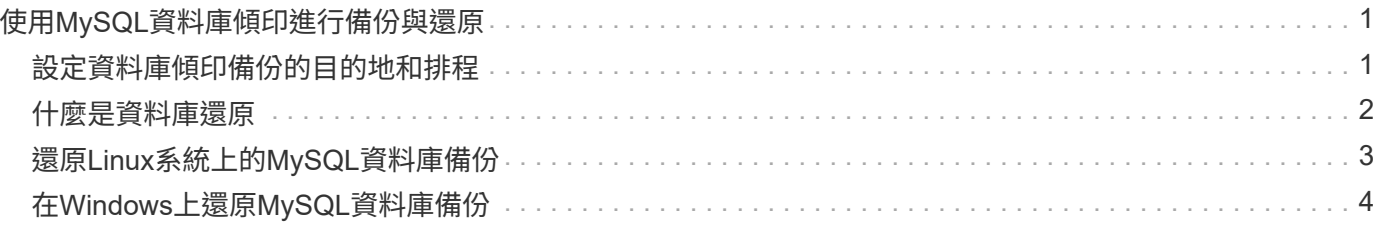

# <span id="page-2-0"></span>使用**MySQL**資料庫傾印進行備份與還原

MySQL資料庫傾印備份是Active IQ Unified Manager 一套適用於系統故障或資料遺失情況 的還原資料庫和組態檔案複本。您可以排程將備份寫入本機目的地或遠端目的地。強烈建 議您定義Active IQ Unified Manager 一個不屬於該主機系統的遠端位置。

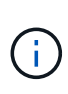

當Unified Manager安裝在Linux和Windows伺服器上時、MySQL資料庫傾印是預設的備份機制。 對於Red Hat Enterprise Linux、CentOS Linux系統或Windows、Active IQ Unified Manager 如果 使用NetApp Snapshot備份方法來管理大量的叢集和節點、或者如果您的MySQL備份需要花費數 小時才能完成、您可以使用NetApp Snapshot備份方法。

資料庫傾印備份是由備份目錄中的單一檔案和資料庫儲存庫目錄中的一或多個檔案所組成。備份目錄中的檔案非 常小、因為它只包含指向位於資料庫儲存庫目錄中的檔案的指標、而這些檔案是重新建立備份所需的。

第一次產生資料庫備份時、會在備份目錄中建立單一檔案、並在資料庫儲存庫目錄中建立完整備份檔案。下次產 生備份時、會在備份目錄中建立單一檔案、並在資料庫儲存庫目錄中建立遞增備份檔案、其中包含與完整備份檔 案的差異。當您建立額外的備份時、此程序會持續執行、直到達到最大保留設定為止、如下圖所示。

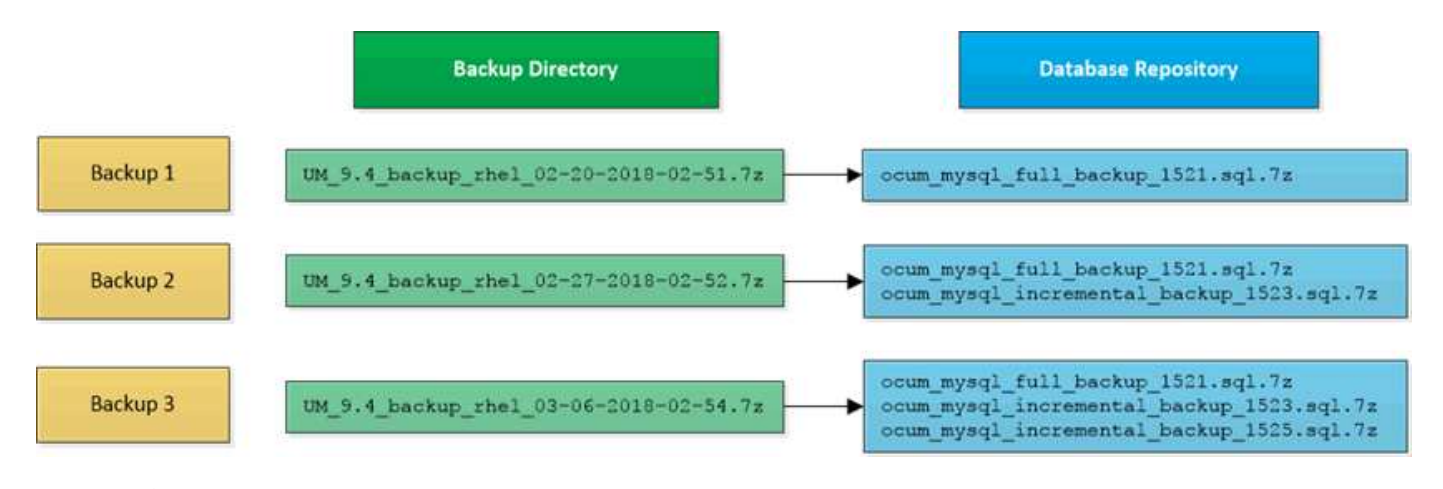

請勿重新命名或移除這兩個目錄中的任何備份檔案、否則任何後續的還原作業都會失敗。

如果您將備份檔案寫入本機系統、則應啟動程序、將備份檔案複製到遠端位置、以便在發生需要完整還原的系統 問題時使用。

在開始備份作業之前Active IQ Unified Manager 、執行完整性檢查、確認所有必要的備份檔案和備份目錄都存在 且可寫入。它也會檢查系統上是否有足夠的空間來建立備份檔案。

# <span id="page-2-1"></span>設定資料庫傾印備份的目的地和排程

您可以設定Unified Manager資料庫傾印備份設定、以設定資料庫備份路徑、保留計數和備 份排程。您可以啟用每日或每週排程備份。根據預設、排程備份會停用、但您應該設定備 份排程。

## 開始之前

 $\left(\begin{smallmatrix} 1\\1\end{smallmatrix}\right)$ 

• 您必須具有「操作員」、「應用程式管理員」或「儲存管理員」角色。

• 在您定義為備份路徑的位置、至少必須有150 GB的可用空間。

建議您使用Unified Manager主機系統外部的遠端位置。

• 在Linux系統上安裝Unified Manager並使用MySQL備份時、請確定備份目錄已設定下列權限和擁有權。

權限:0750、擁有者:Jboss:維護

• 在Windows系統上安裝Unified Manager並使用MySQL備份時、請確保只有系統管理員有權存取備份目錄。

#### 關於這項工作

第一次執行備份所需的時間比後續備份多、因為第一次備份是完整備份。完整備份可能超過1 GB、可能需要三 到四小時。後續備份是遞增的、所需時間較短。

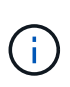

• 如果您發現遞增備份檔案的數量對於配置用於備份的空間而言太大、您可以定期建立新的完 整備份、以取代舊的完整備份及其所有子遞增檔案。另一個選項是、如果Linux系統上安裝 了Unified Manager、您可能會想要開始使用NetApp Snapshot備份方法。

• 在新增叢集的最初15天內所進行的備份、可能不夠準確、無法取得先前的效能資料。

#### 步驟

- 1. 在左導覽窗格中、按一下\*一般\*>\*資料庫備份\*。
- 2. 在「資料庫備份」頁面中、按一下「備份設定」。
- 3. 設定備份路徑、保留計數和排程的適當值。

保留計數的預設值為10;您可以使用0建立無限備份。

4. 選取\*排程每日\*或\*排程每週\*按鈕、然後指定排程詳細資料。

5. 按一下「 \* 套用 \* 」。

#### 結果

資料庫傾印備份檔案是根據排程建立。您可以在「資料庫備份」頁面中看到可用的備份檔案。

## <span id="page-3-0"></span>什麼是資料庫還原

MySQL資料庫還原是將現有Unified Manager備份檔案還原至相同或不同Unified Manager 伺服器的程序。您可以從Unified Manager維護主控台執行還原作業。

如果您在同一個(本機)系統上執行還原作業、而且備份檔案都儲存在本機、您可以使用預設位置執行還原選 項。如果您在不同的Unified Manager系統(遠端系統)上執行還原作業、則必須先將備份檔案(或檔案)從次 要儲存設備複製到本機磁碟、然後再執行還原選項。

在還原過程中、您會登出Unified Manager。還原程序完成後、您可以登入系統。

如果您要將備份映像還原至新伺服器、在還原作業完成之後、您需要產生新的HTTPS安全性憑證、然後重新啟 動Unified Manager伺服器。將備份映像還原至新伺服器時、如果需要、您也需要重新設定SAML驗證設定。

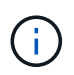

# <span id="page-4-0"></span>還原**Linux**系統上的**MySQL**資料庫備份

如果發生資料遺失或資料毀損、您可以將Unified Manager還原至先前的穩定狀態、並將資 料遺失降至最低。您可以使用Unified Manager維護主控台、將Unified Manager資料庫還 原至本機或遠端的Red Hat Enterprise Linux或CentOS系統。

開始之前

- 您必須擁有安裝Unified Manager的Linux主機的root使用者認證資料。
- 您必須擁有授權使用者ID和密碼、才能登入Unified Manager伺服器的維護主控台。
- 您必須將Unified Manager備份檔案和資料庫儲存庫目錄的內容複製到要執行還原作業的系統。

建議您將備份檔案複製到預設目錄 /data/ocum-backup。資料庫儲存庫檔案必須複製到 /databasedumps-repo 下的子目錄 /ocum-backup 目錄。

• 備份檔案必須為 .7z 類型。

## 關於這項工作

還原功能是針對平台和版本而設計。您只能在相同版本的Unified Manager上還原Unified Manager備份。您可以 將Linux備份檔案或虛擬應用裝置備份檔案還原至Red Hat Enterprise Linux或CentOS系統。

如果備份資料夾名稱包含空格、您必須在雙引號中包含絕對路徑或相對路徑。

#### 步驟

 $\left( \widehat{\mathsf{g}}\right)$ 

- 1. 如果您要在新伺服器上執行還原、安裝Unified Manager之後、安裝完成後、不會啟動UI或設定任何叢集、使 用者或驗證設定。備份檔案會在還原程序期間填入此資訊。
- 2. 使用Secure Shell連線至Unified Manager系統的IP位址或完整網域名稱。
- 3. 使用維護使用者(umadmin)名稱和密碼登入系統。
- 4. 輸入命令 maintenance console 然後按Enter。
- 5. 在維護主控台\*主功能表\*中、輸入\*備份還原\*選項的編號。
- 6. 輸入\*還原MySQL備份\*的編號。
- 7. 出現提示時、請輸入備份檔案的絕對路徑。

```
Bundle to restore from: /data/ocum-
backup/UM_9.8.N151113.1348_backup_rhel_02-20-2020-04-45.7z
```
還原作業完成後、您可以登入Unified Manager。

## 完成後

還原備份之後、如果OnCommand Workflow Automation 無法使用此伺服器、請執行下列步驟:

- 1. 在Workflow Automation伺服器上、將Unified Manager伺服器的IP位址變更為指向最新機器。
- 2. 在Unified Manager伺服器上、如果擷取在步驟1中失敗、請重設資料庫密碼。

# <span id="page-5-0"></span>在**Windows**上還原**MySQL**資料庫備份

在資料遺失或資料毀損的情況下、您可以使用還原功能、將Unified Manager還原至先前的 穩定狀態、同時將遺失降至最低。您可以使用Unified Manager維護主控台、將Unified Manager MySQL資料庫還原至本機Windows系統或遠端Windows系統。

## 開始之前

- 您必須擁有Windows系統管理員權限。
- 您必須將Unified Manager備份檔案和資料庫儲存庫目錄的內容複製到要執行還原作業的系統。

建議您將備份檔案複製到預設目錄 \ProgramData\NetApp\OnCommandAppData\ocum\backup。資料 庫儲存庫檔案必須複製到\database\_dumps\_repo 下的子目錄 \backup 目錄。

• 備份檔案必須為 .7z 類型。

## 關於這項工作

還原功能是針對平台和版本而設計。您只能在相同版本的Unified Manager上還原Unified Manager MySQL備 份、而且只能在Windows平台上還原Windows備份。

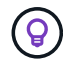

如果資料夾名稱包含空格、您必須在雙引號中包含備份檔案的絕對路徑或相對路徑。

#### 步驟

- 1. 如果您要在新伺服器上執行還原、安裝Unified Manager之後、安裝完成後、不會啟動UI或設定任何叢集、使 用者或驗證設定。備份檔案會在還原程序期間填入此資訊。
- 2. 以系統管理員認證登入Unified Manager系統。
- 3. 以Windows系統管理員身分啟動PowerShell。
- 4. 輸入命令 maintenance console 然後按Enter。
- 5. 在維護主控台\*主功能表\*中、輸入\*備份還原\*選項的編號。
- 6. 輸入\*還原MySQL備份\*的編號。
- 7. 出現提示時、請輸入備份檔案的絕對路徑。

```
Bundle to restore from:
\ProgramData\NetApp\OnCommandAppData\ocum\backup\UM_9.8.N151118.2300_bac
kup_windows_02-20-2020-02-51.7z
```
還原作業完成後、您可以登入Unified Manager。

## 完成後

還原備份之後、如果OnCommand Workflow Automation 無法使用此伺服器、請執行下列步驟:

- 1. 在Workflow Automation伺服器上、將Unified Manager伺服器的IP位址變更為指向最新機器。
- 2. 在Unified Manager伺服器上、如果擷取在步驟1中失敗、請重設資料庫密碼。

#### 版權資訊

Copyright © 2023 NetApp, Inc. 版權所有。台灣印製。非經版權所有人事先書面同意,不得將本受版權保護文件 的任何部分以任何形式或任何方法(圖形、電子或機械)重製,包括影印、錄影、錄音或儲存至電子檢索系統 中。

由 NetApp 版權資料衍伸之軟體必須遵守下列授權和免責聲明:

此軟體以 NETAPP「原樣」提供,不含任何明示或暗示的擔保,包括但不限於有關適售性或特定目的適用性之 擔保,特此聲明。於任何情況下,就任何已造成或基於任何理論上責任之直接性、間接性、附隨性、特殊性、懲 罰性或衍生性損害(包括但不限於替代商品或服務之採購;使用、資料或利潤上的損失;或企業營運中斷),無 論是在使用此軟體時以任何方式所產生的契約、嚴格責任或侵權行為(包括疏忽或其他)等方面,NetApp 概不 負責,即使已被告知有前述損害存在之可能性亦然。

NetApp 保留隨時變更本文所述之任何產品的權利,恕不另行通知。NetApp 不承擔因使用本文所述之產品而產 生的責任或義務,除非明確經過 NetApp 書面同意。使用或購買此產品並不會在依據任何專利權、商標權或任何 其他 NetApp 智慧財產權的情況下轉讓授權。

本手冊所述之產品受到一項(含)以上的美國專利、國外專利或申請中專利所保障。

有限權利說明:政府機關的使用、複製或公開揭露須受 DFARS 252.227-7013(2014 年 2 月)和 FAR 52.227-19(2007 年 12 月)中的「技術資料權利 - 非商業項目」條款 (b)(3) 小段所述之限制。

此處所含屬於商業產品和 / 或商業服務(如 FAR 2.101 所定義)的資料均為 NetApp, Inc. 所有。根據本協議提 供的所有 NetApp 技術資料和電腦軟體皆屬於商業性質,並且完全由私人出資開發。 美國政府對於該資料具有 非專屬、非轉讓、非轉授權、全球性、有限且不可撤銷的使用權限,僅限於美國政府為傳輸此資料所訂合約所允 許之範圍,並基於履行該合約之目的方可使用。除非本文另有規定,否則未經 NetApp Inc. 事前書面許可,不得 逕行使用、揭露、重製、修改、履行或展示該資料。美國政府授予國防部之許可權利,僅適用於 DFARS 條款 252.227-7015(b) (2014年2月) 所述權利。

商標資訊

NETAPP、NETAPP 標誌及 <http://www.netapp.com/TM> 所列之標章均為 NetApp, Inc. 的商標。文中所涉及的所 有其他公司或產品名稱,均為其各自所有者的商標,不得侵犯。